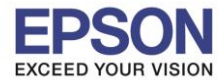

### **1. วิธีการตั้งค่า Wi-Fi ที่เครื่องพิมพ์**

1. เลือก **Settings** หรือ **การตั้งค่า**

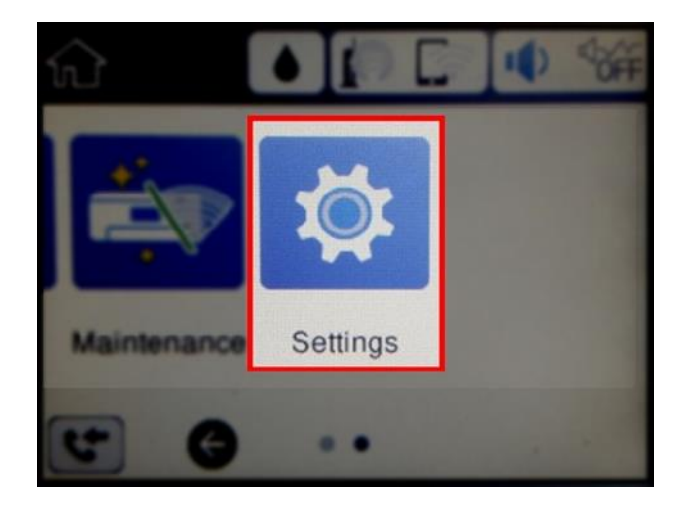

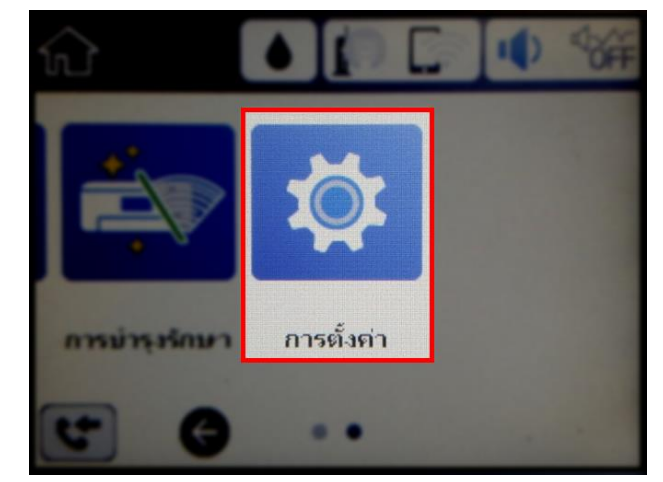

2. เลือก **General Settings** หรือ **การตั้งค่าทั่วไป**

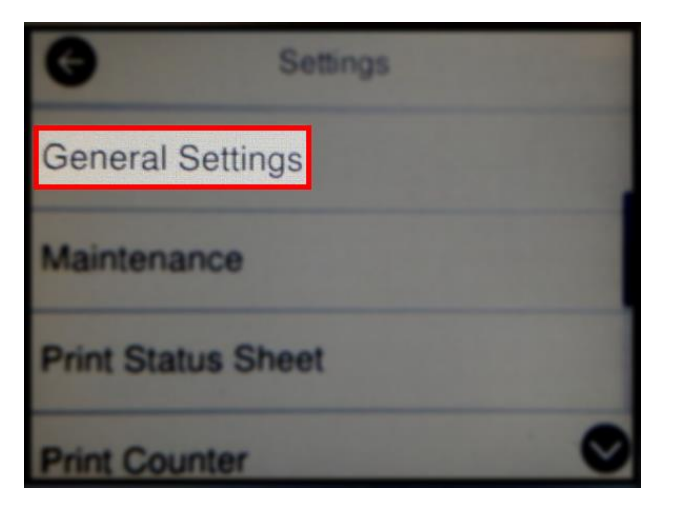

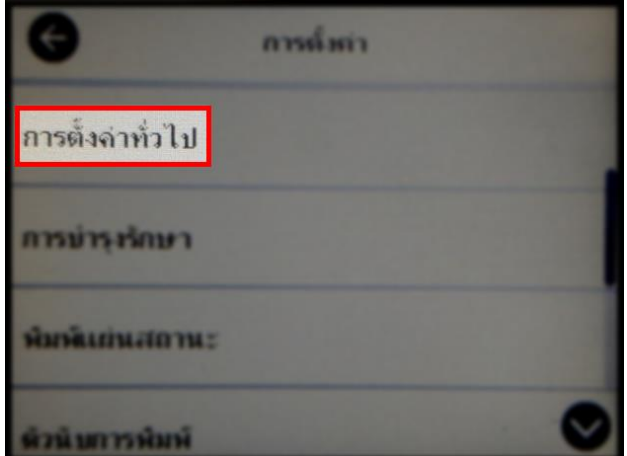

3. เลือก **Network Settings** หรือ **การตั้งค่าเครือข่าย**

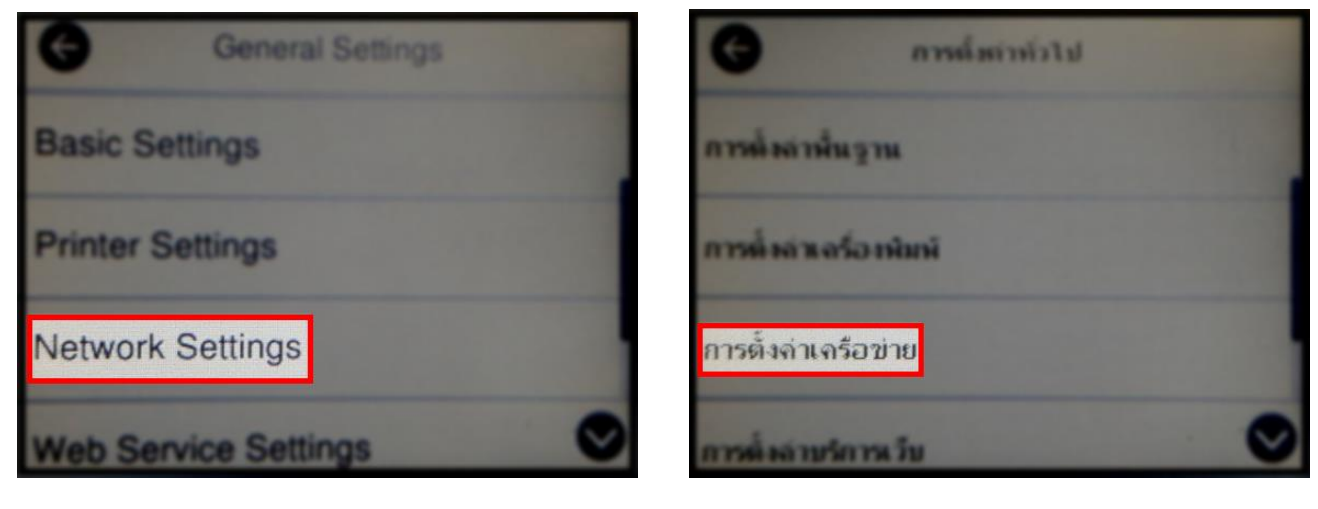

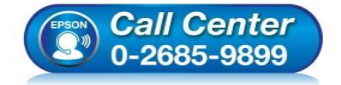

- **สอบถามขอ้ มลู การใชง้านผลติ ภณั ฑแ์ ละบรกิ าร โทร.0-2685-9899**
- **เวลาท าการ : วันจันทร์ – ศุกร์ เวลา 8.30 – 17.30 น.ยกเว้นวันหยุดนักข ัตฤกษ์ [www.epson.co.th](http://www.epson.co.th/)**

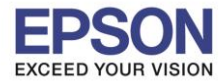

#### 4. เลือก **Wi-Fi Setup** หรือ **ตั้งค่า Wi-Fi**

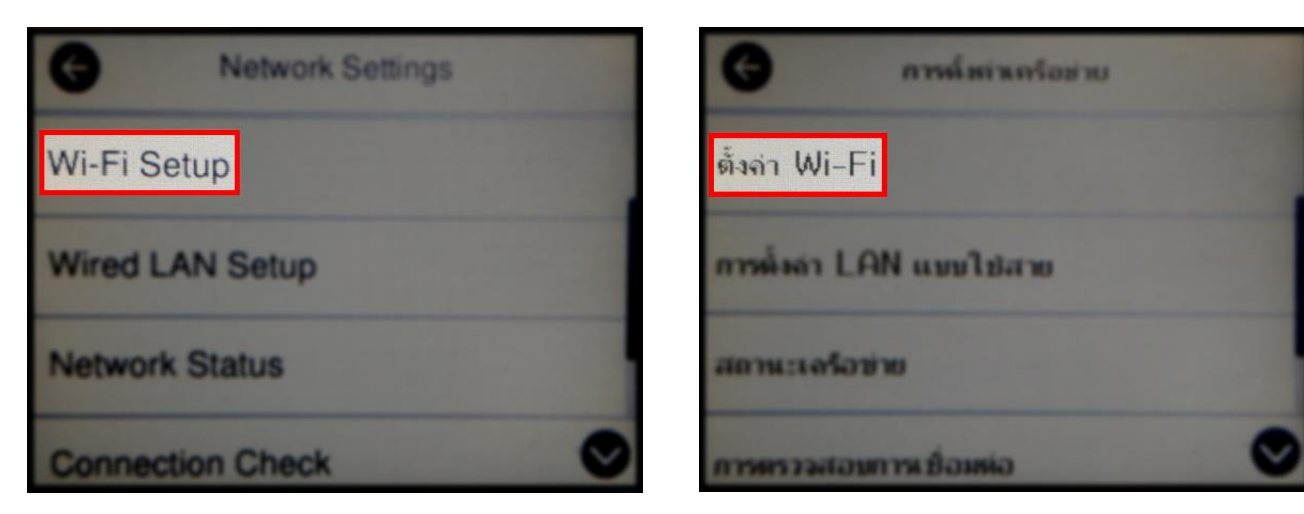

 $\_$  , and the set of the set of the set of the set of the set of the set of the set of the set of the set of the set of the set of the set of the set of the set of the set of the set of the set of the set of the set of th

5. เลือก **Wi-Fi (Recommended)** หรือ **Wi-Fi (ที่แนะน า)**

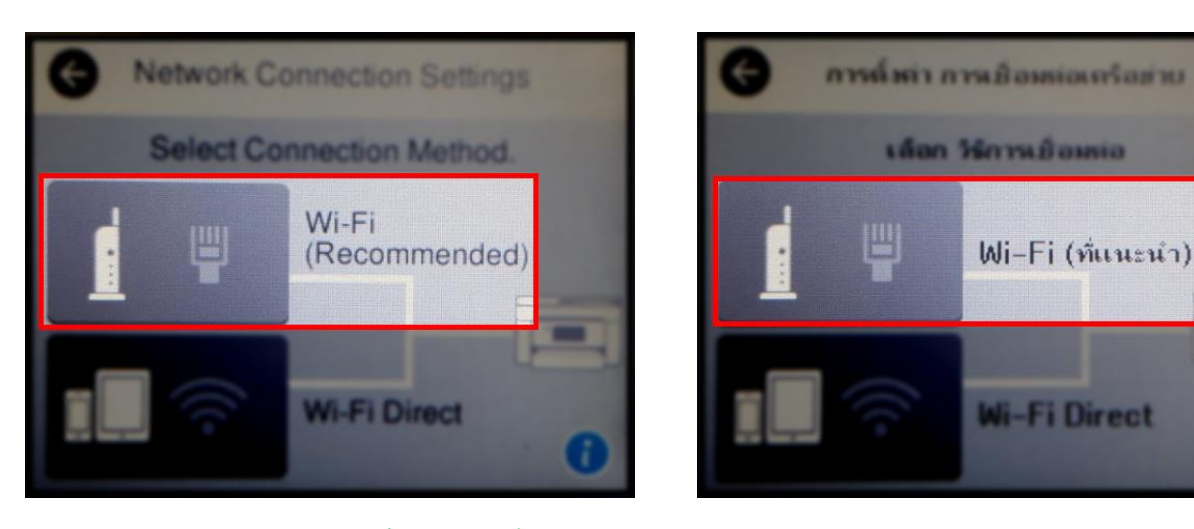

6. เลือก **Start Setup** หรือ **เริ่มต้นการตั้งค่า**

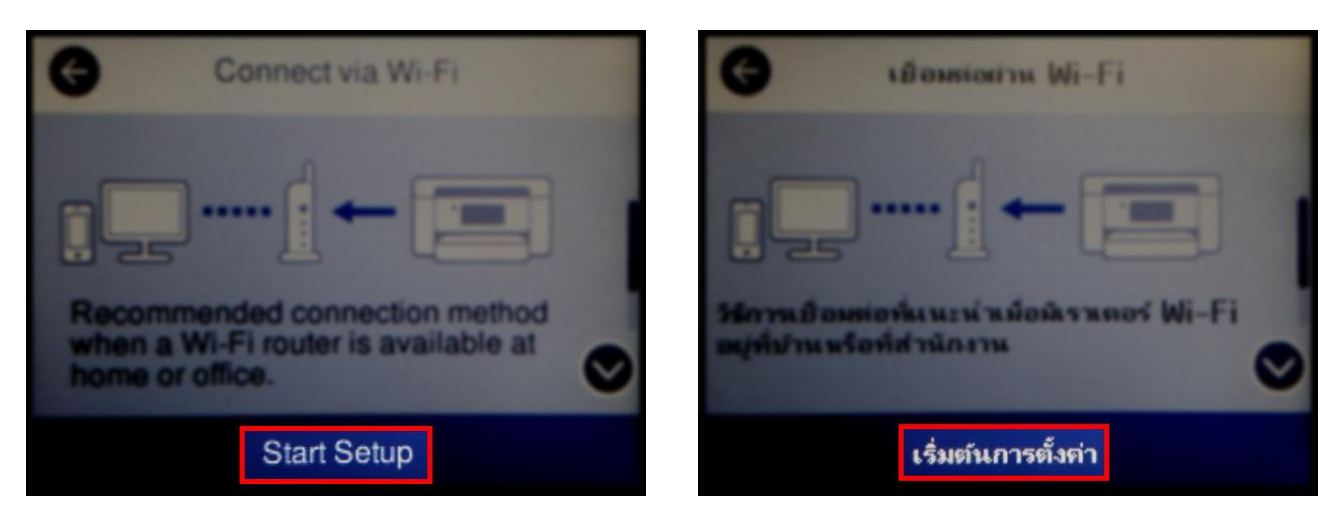

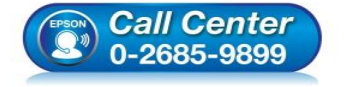

- **สอบถามขอ้ มลู การใชง้านผลติ ภณั ฑแ์ ละบรกิ าร โทร.0-2685-9899**
- **เวลาท าการ : วันจันทร์ – ศุกร์ เวลา 8.30 – 17.30 น.ยกเว้นวันหยุดนักข ัตฤกษ์**
- **[www.epson.co.th](http://www.epson.co.th/)**

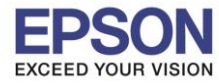

#### 7. เลือก **Wi-Fi Setup Wizard** หรือ **ตวัชว่ ยสรา้งการตงั้คา่ Wi-Fi**

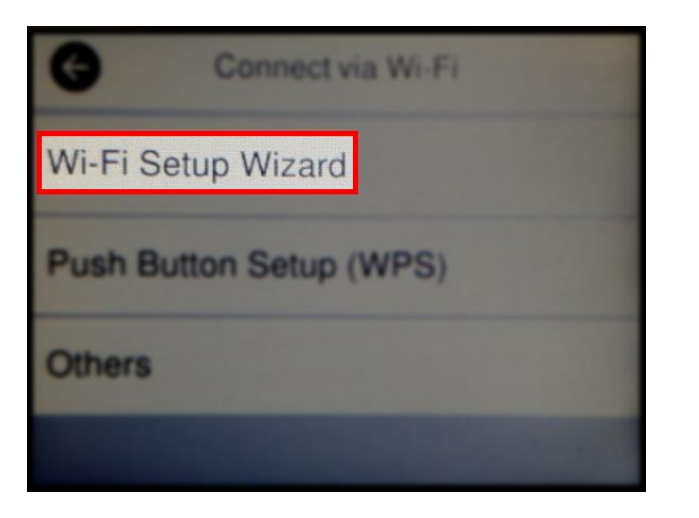

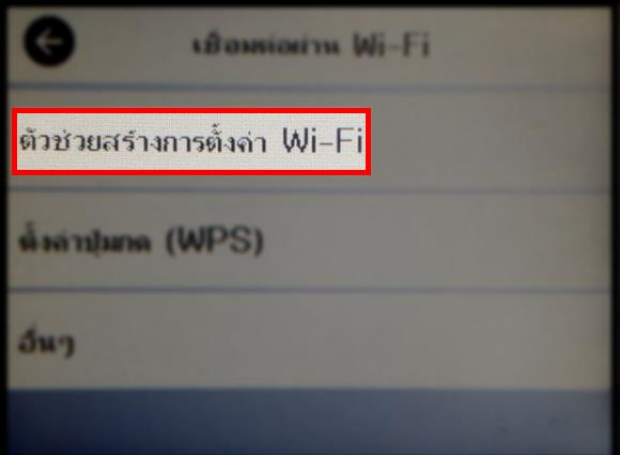

8. จะปรากฏหน้าต่างกำลังค้นหาสัญญาณ

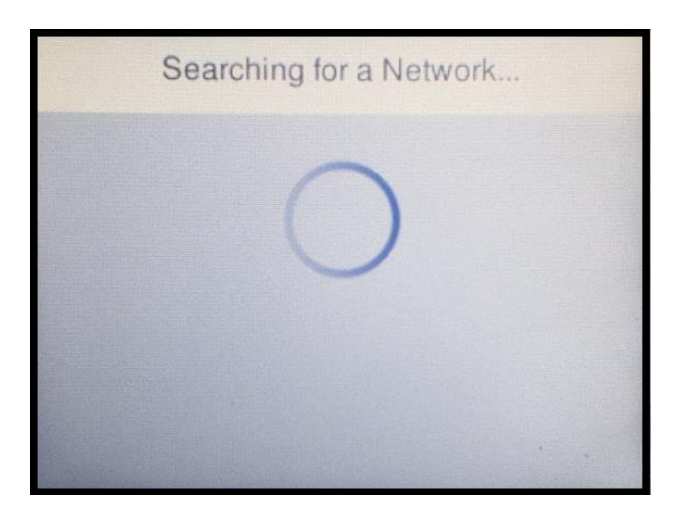

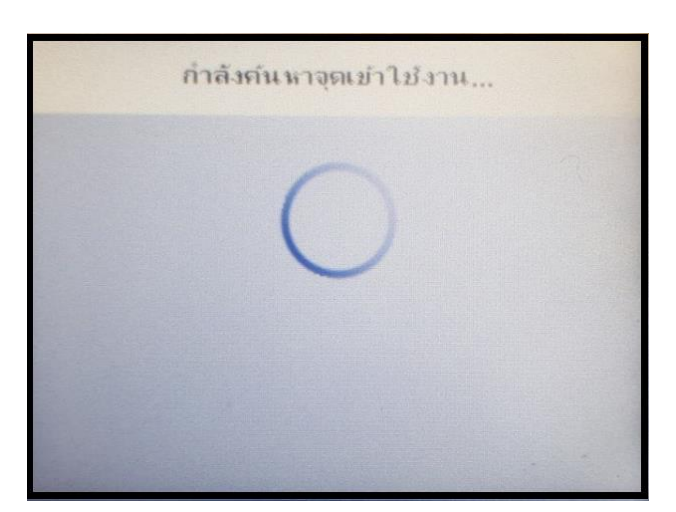

9. เลอืกชอื่ สญั ญาณทใี่ ชง้าน (ในทนี่ ี้ใชเ้ป็นชอื่ **Test2**)

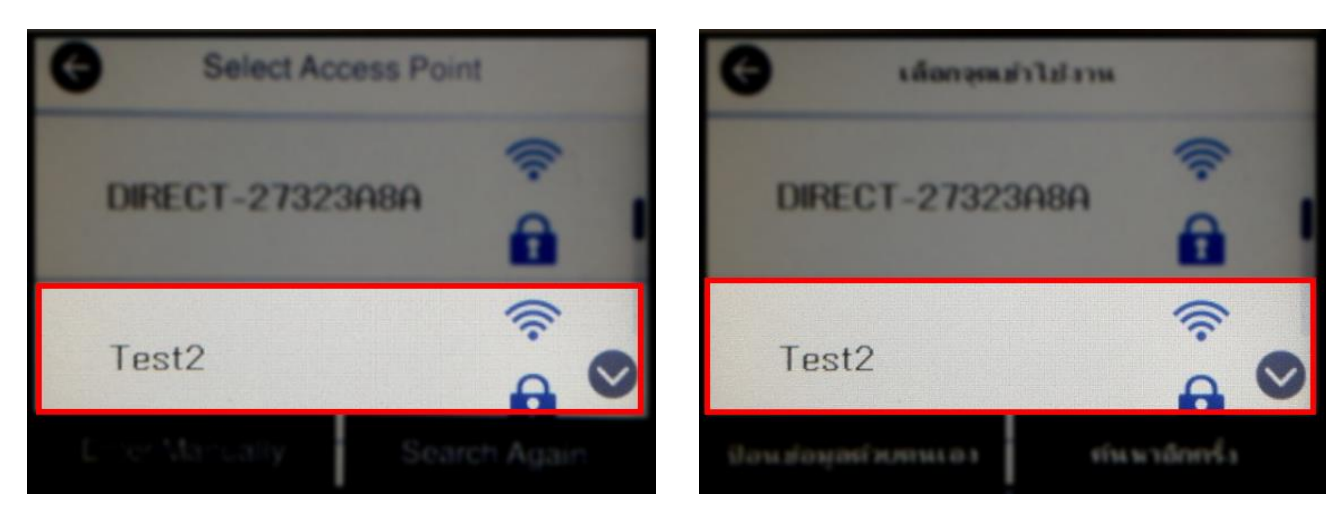

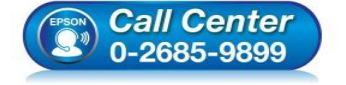

- **สอบถามขอ้ มลู การใชง้านผลติ ภณั ฑแ์ ละบรกิ าร โทร.0-2685-9899**
- **เวลาท าการ : วันจันทร์ – ศุกร์ เวลา 8.30 – 17.30 น.ยกเว้นวันหยุดนักข ัตฤกษ์**
- **[www.epson.co.th](http://www.epson.co.th/)**

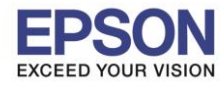

## ี่ 10.เลือก **Enter** หรือ เข้าสู่ระบบ เพื่อใส่พาสเวิร์ดของสัญญาณที่ใช้งาน

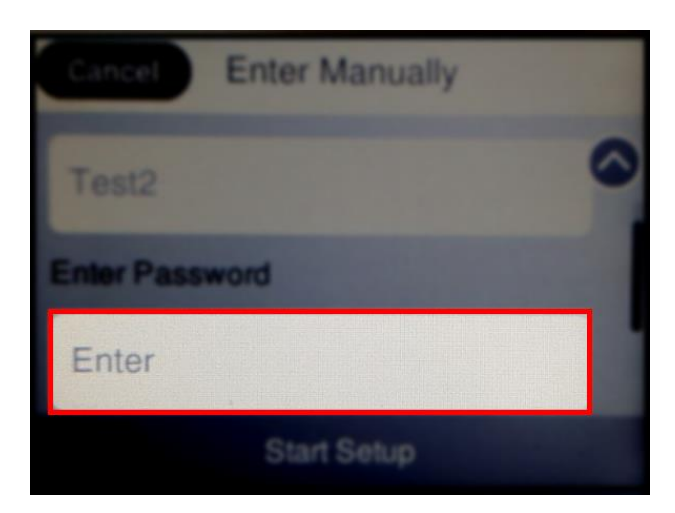

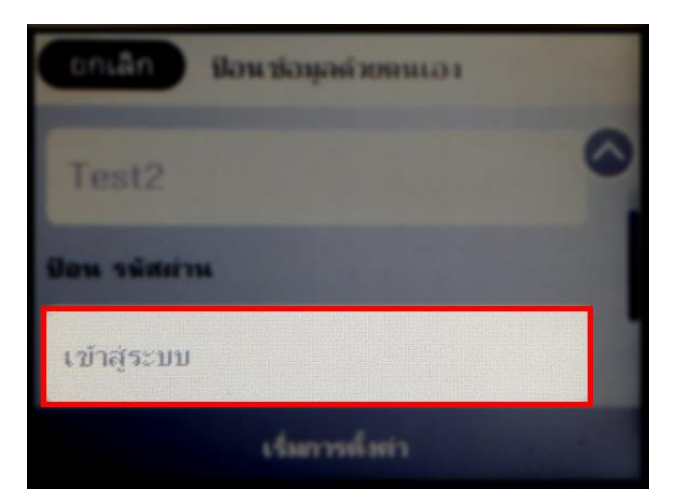

## 11.ใสพ่ าสเวริด์ ของสญั ญาณทใี่ ชง้าน เลอืก **OK**

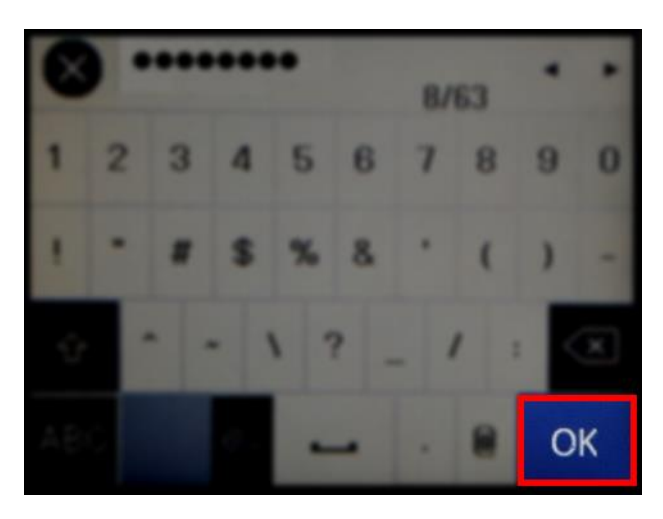

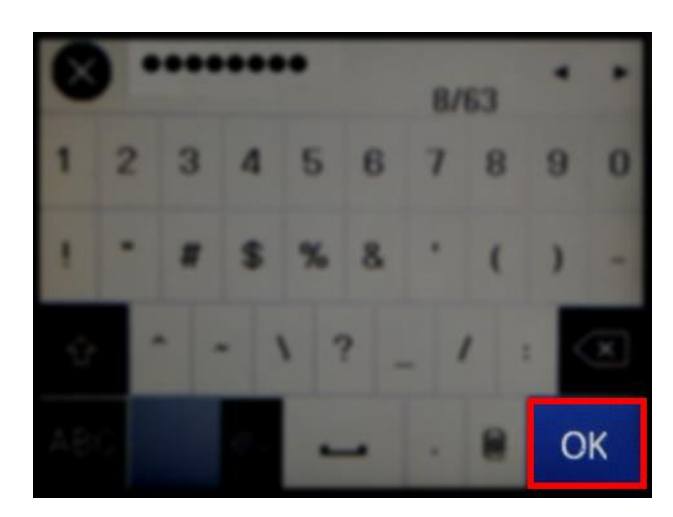

### 12.เลือก **Start Setup** หรือ **เริ่มการตั้งค่า**

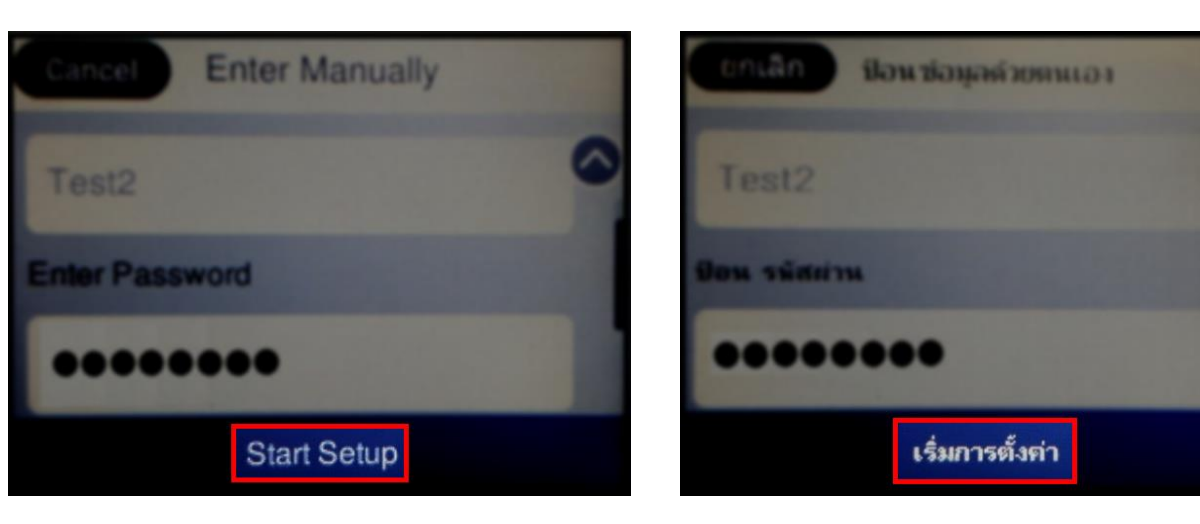

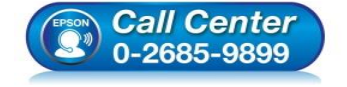

- **สอบถามขอ้ มลู การใชง้านผลติ ภณั ฑแ์ ละบรกิ าร โทร.0-2685-9899**
- **เวลาท าการ : วันจันทร์ – ศุกร์ เวลา 8.30 – 17.30 น.ยกเว้นวันหยุดนักข ัตฤกษ์**
- **[www.epson.co.th](http://www.epson.co.th/)**

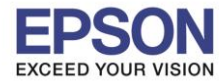

## 13.จะปรากฏหน้าต่างกำลังเชื่อมต่อสัญญาณ

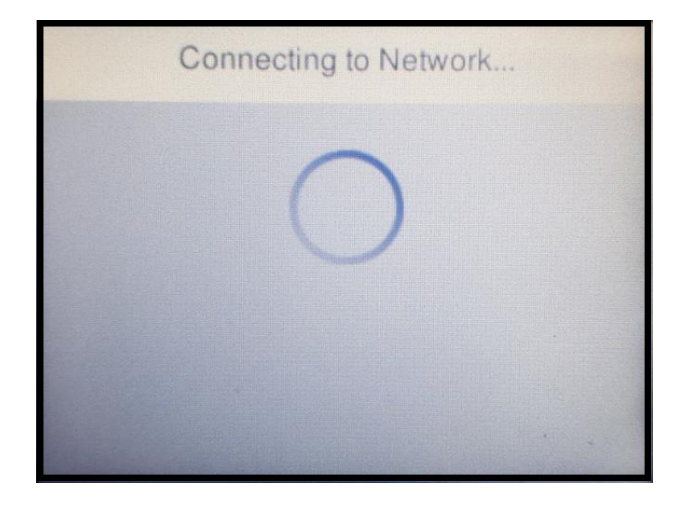

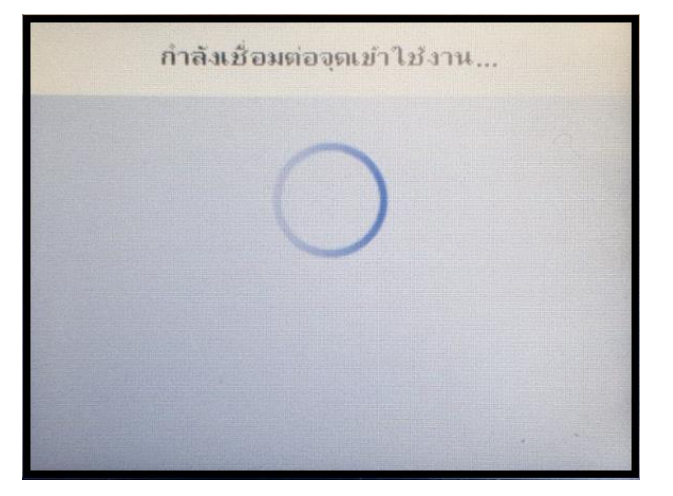

#### 14.จะปรากฏหน้าต่างการตั้งค่าเสร็จสมบูรณ์ เลือก **OK** หรือ **ตกลง**

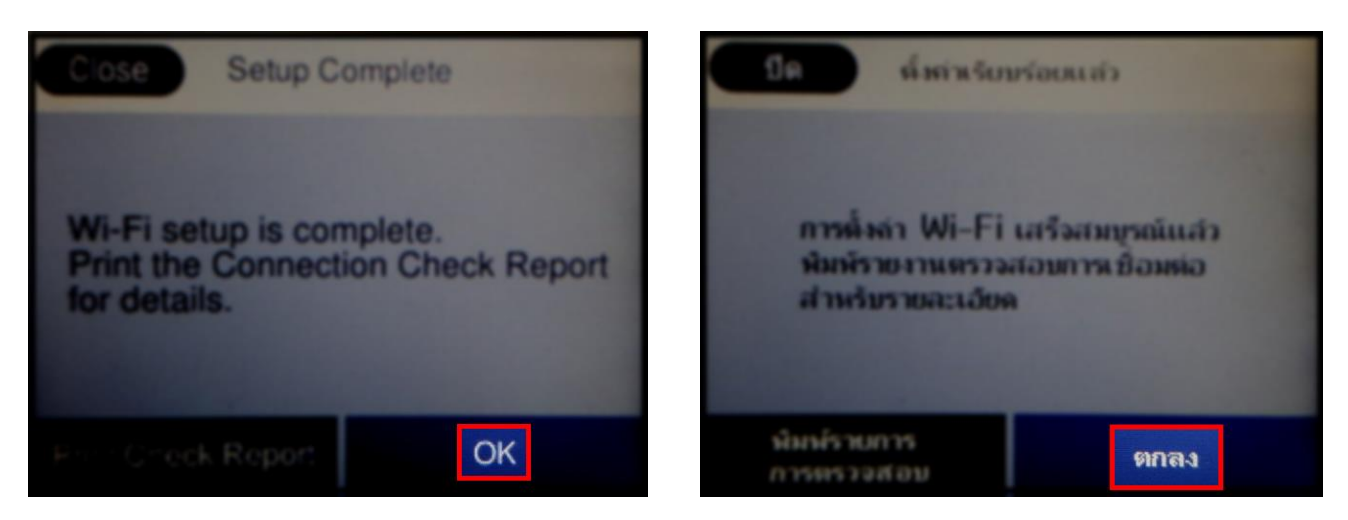

#### 15.หน้าเครื่องพิมพ์จะปรากฏสถานะสัญญาณ Wi-Fi พร้อมใช้งาน

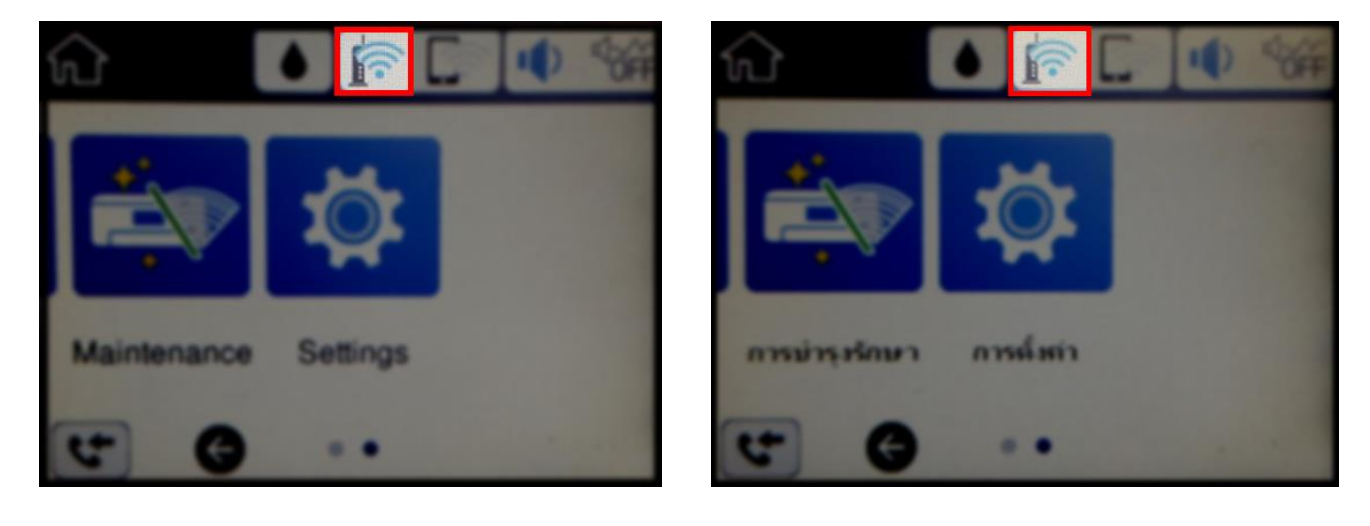

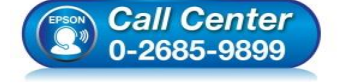

- **สอบถามขอ้ มลู การใชง้านผลติ ภณั ฑแ์ ละบรกิ าร โทร.0-2685-9899**
- **เวลาท าการ : วันจันทร์ – ศุกร์ เวลา 8.30 – 17.30 น.ยกเว้นวันหยุดนักข ัตฤกษ์**
- **[www.epson.co.th](http://www.epson.co.th/)**

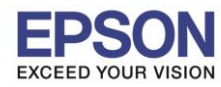

6

# **2. วิธีการตั้งค่า Wi-Fi ที่เครื่องคอมพิวเตอร์**

#### **Connect Wireless ที่เครื่องคอมพิวเตอร์ กับ Router หรือ Access Point**

 $\_$  , and the set of the set of the set of the set of the set of the set of the set of the set of the set of the set of the set of the set of the set of the set of the set of the set of the set of the set of the set of th

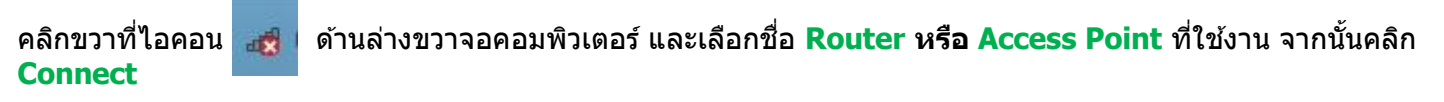

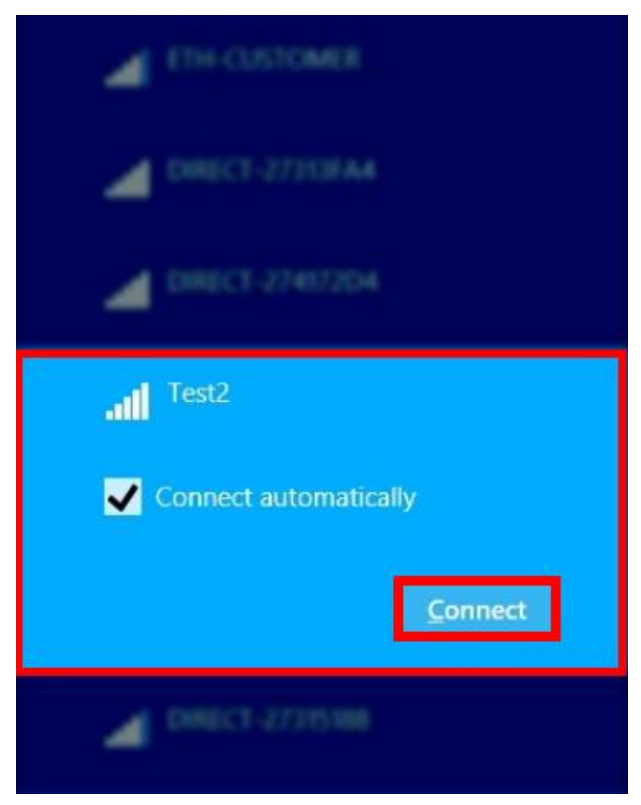

้ จะมีหน้าต่างให้ใส่ **Password Wi-Fi** ของสัญญาณที่ใช้งาน คลิก **Next** เพื่อให้เครื่องคอมพิวเตอร์เชื่อมต่อกับสัญญาณ

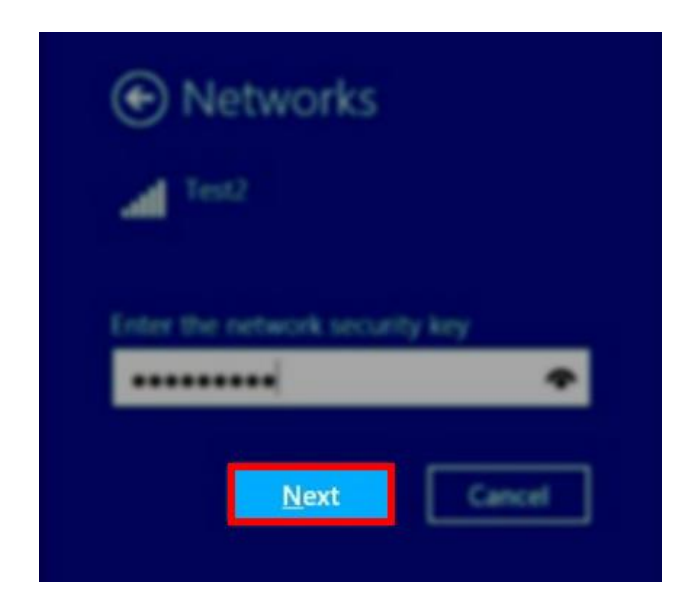

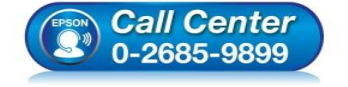

- **สอบถามขอ้ มลู การใชง้านผลติ ภณั ฑแ์ ละบรกิ าร โทร.0-2685-9899**
- **เวลาท าการ : วันจันทร์ – ศุกร์ เวลา 8.30 – 17.30 น.ยกเว้นวันหยุดนักข ัตฤกษ์**
- **[www.epson.co.th](http://www.epson.co.th/)**

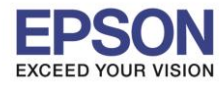

7

#### **3. วธิกี ารตดิ ตงั้ไดรเ์วอรแ์ ละเซ็ต Network**

# **หมายเหตุ: ส าหรบัการตดิ ตงั้แบบ Network ตอ้ งตดิ ตงั้จากแผน่ ซดี ไีดรเ์วอรเ์ทา่ นนั้**

 $\_$  , and the set of the set of the set of the set of the set of the set of the set of the set of the set of the set of the set of the set of the set of the set of the set of the set of the set of the set of the set of th

#### 1. ใสแ่ ผ่นไดรเ์วอร์

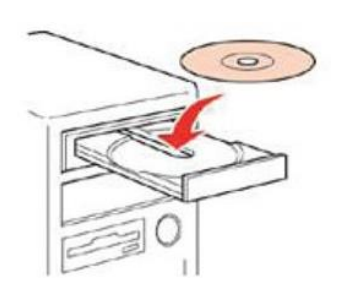

# 2. ดับเบิ้ลคลิกไดร์ซีดี Epson เพื่อเริ่มการติดตั้ง หรือ คลิกขวาที่ไดร์ซีดี Epson เลือก Open และดับเบิ้ลคลิกเลือก **InstallNavi**

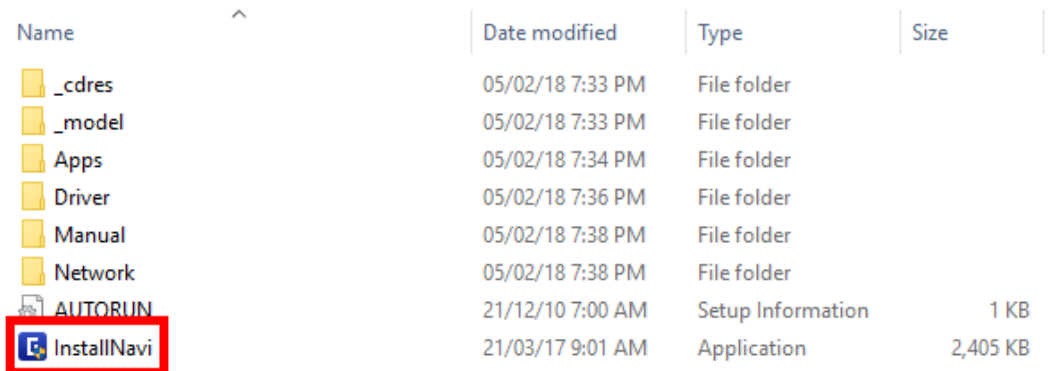

# 3. คลิกที่ **เรมิ่ ตน้ และการเชอื่ มตอ่** หรือ **Start & Connection**

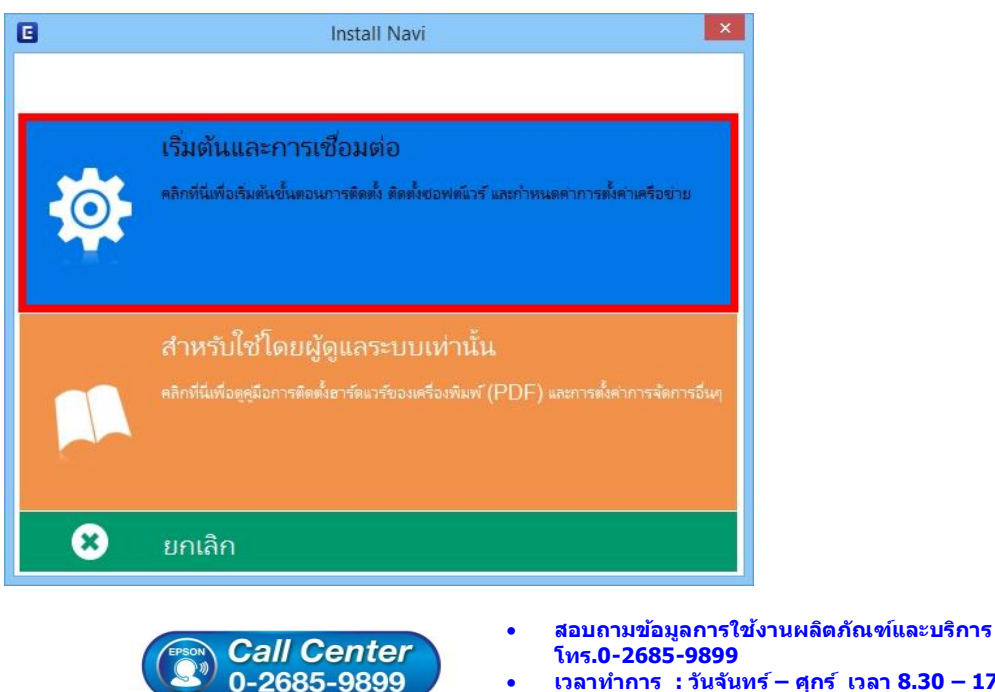

- **เวลาท าการ : วันจันทร์ – ศุกร์ เวลา 8.30 – 17.30 น.ยกเว้นวันหยุดนักข ัตฤกษ์**
- **[www.epson.co.th](http://www.epson.co.th/)**

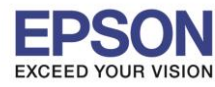

#### 4. คลิกที่ **ฉนัยอมรบัในเนอื้ หาของขอ้ตกลงการใชโ้ปรแกรม** คลิก **ถัดไป**

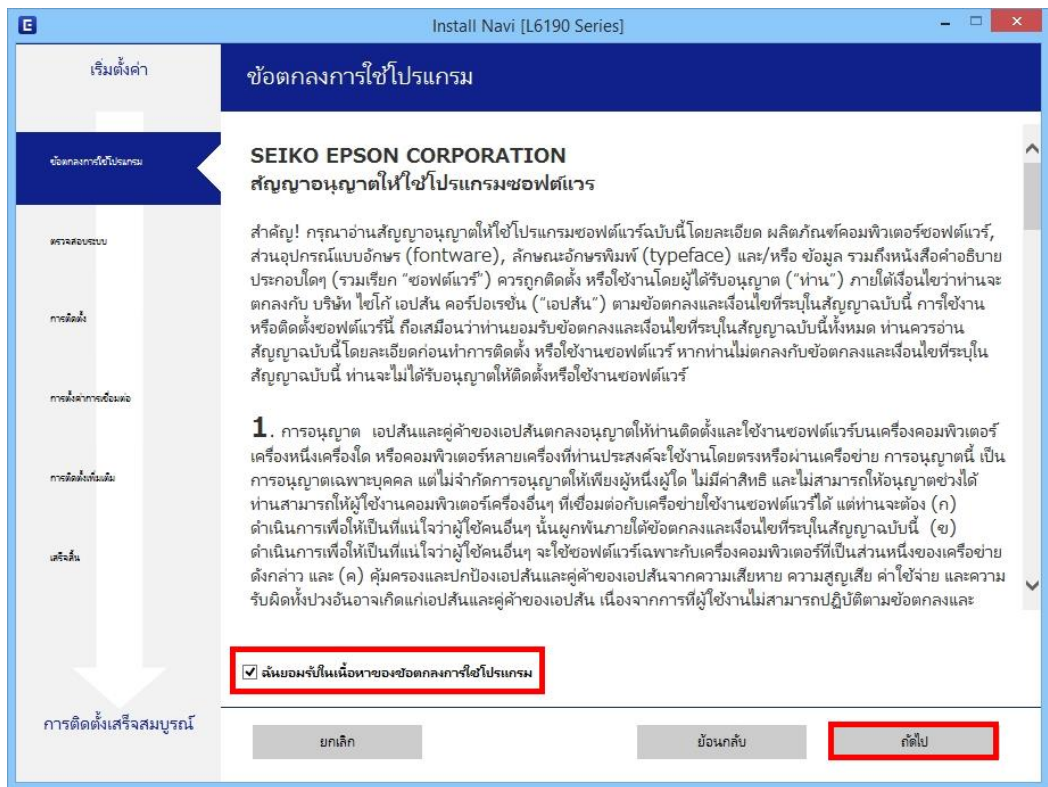

# 5. น าเครื่องหมายถูกออกทั้ง 2 หัวข ้อ คลิก **ถัดไป**

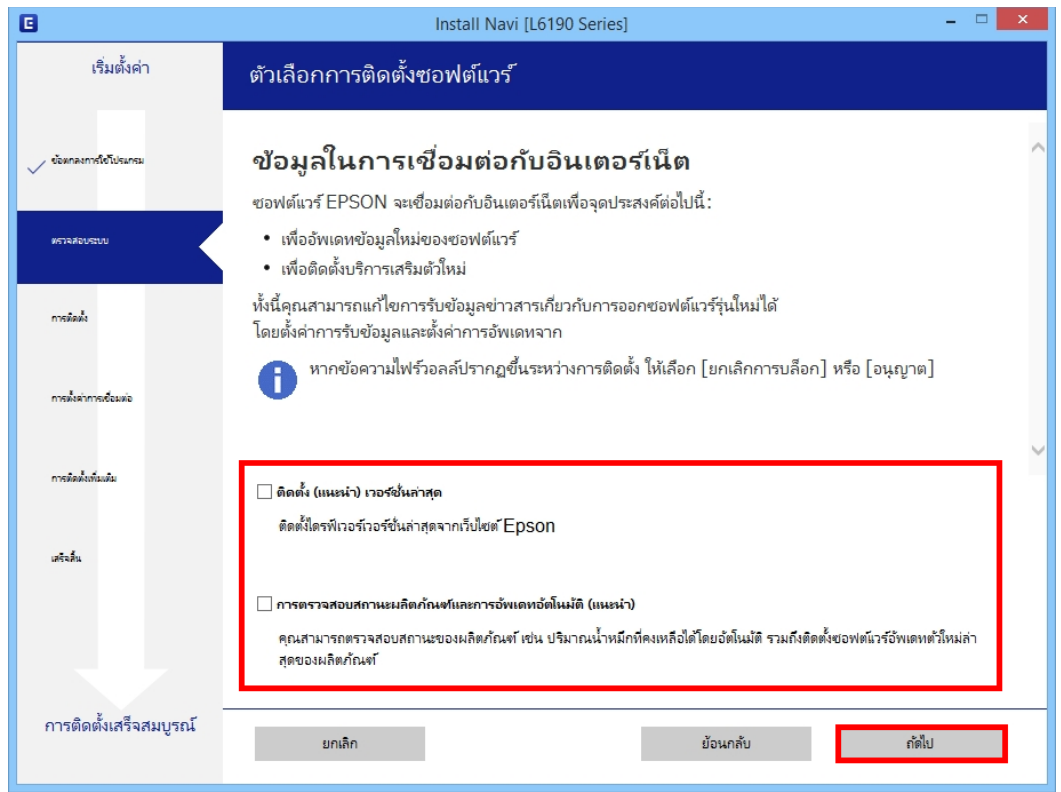

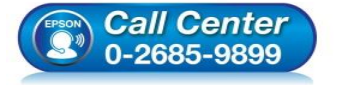

- **สอบถามขอ้ มลู การใชง้านผลติ ภณั ฑแ์ ละบรกิ าร โทร.0-2685-9899**
- **เวลาท าการ : วันจันทร์ – ศุกร์ เวลา 8.30 – 17.30 น.ยกเว้นวันหยุดนักข ัตฤกษ์**
- **[www.epson.co.th](http://www.epson.co.th/)**

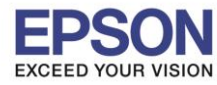

# 6. จะปรากฎหน้าต่างก าลังเตรียมการติดตั้ง

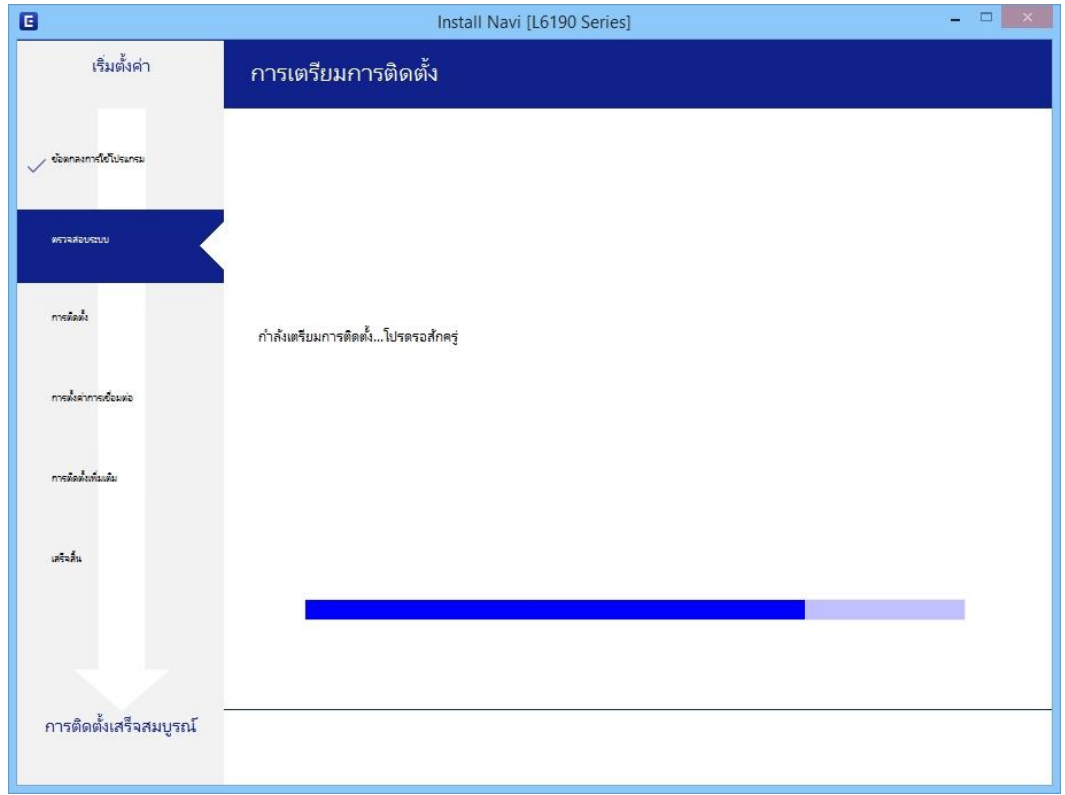

# 7. เลือกที่หัวข ้อ **ฉันเติมหมึกลงในตลับหมึกเสร็จแล้ว** คลิก **ถัดไป**

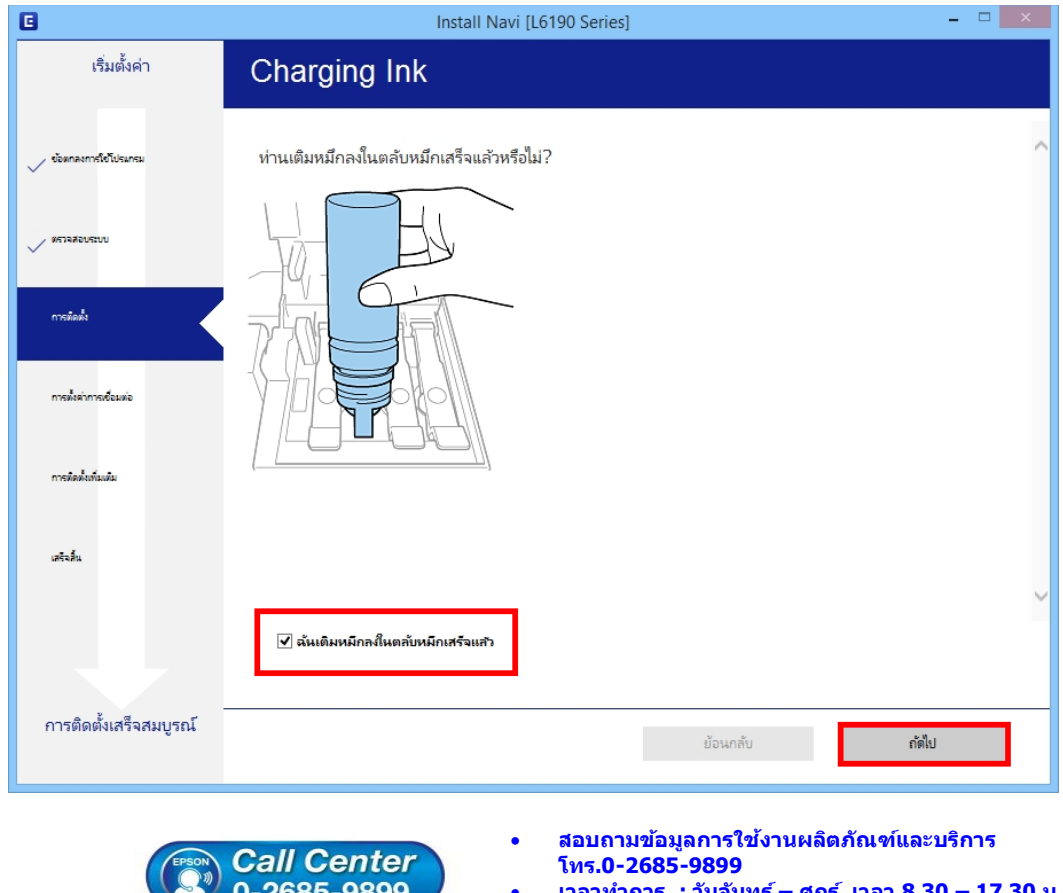

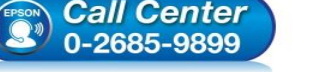

- **เวลาท าการ : วันจันทร์ – ศุกร์ เวลา 8.30 – 17.30 น.ยกเว้นวันหยุดนักข ัตฤกษ์**
- **[www.epson.co.th](http://www.epson.co.th/)**

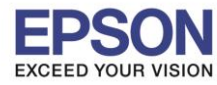

#### 8. จะปรากฏหน้าต่างกำลังติดตั้งไดรเวอร์

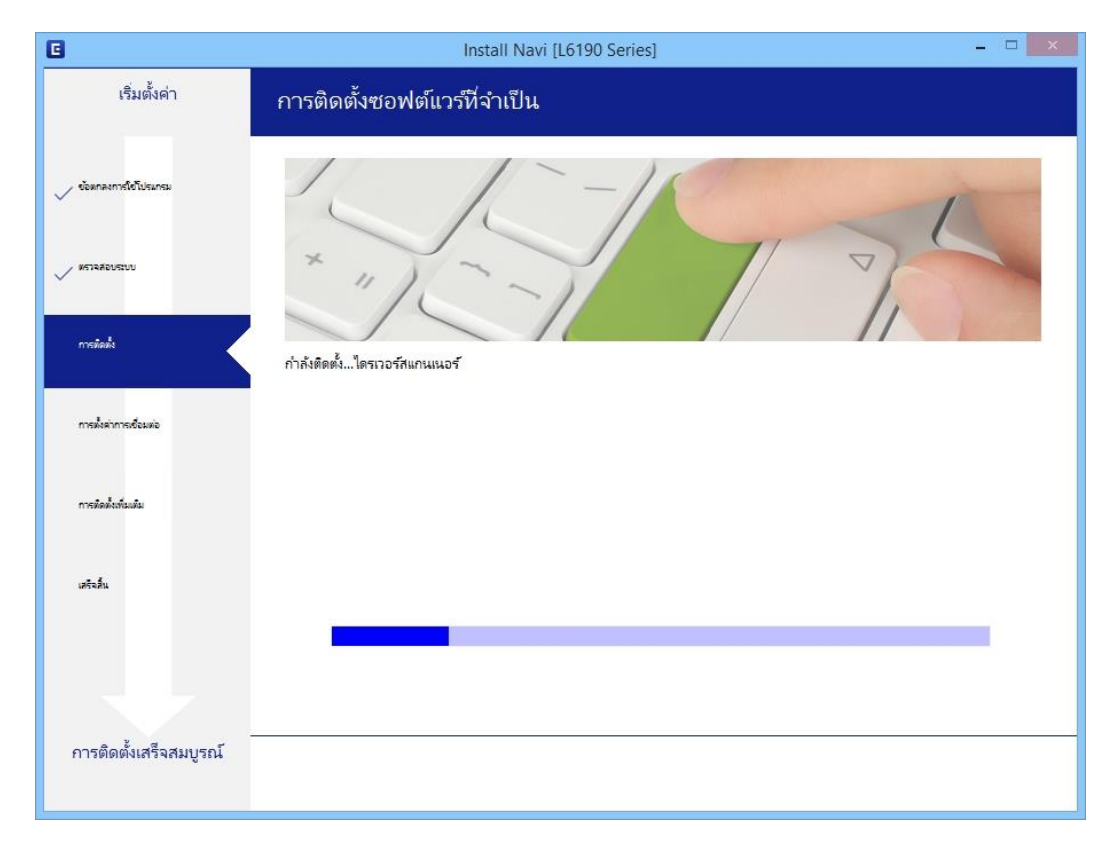

# ่ 9. จะปรากฏรายละเอียดเครื่องพิมพ์ที่เชื่อมต่อเข้ากับสัญญาณที่ใช้งานขึ้นมาให้เลือก ดังรูป

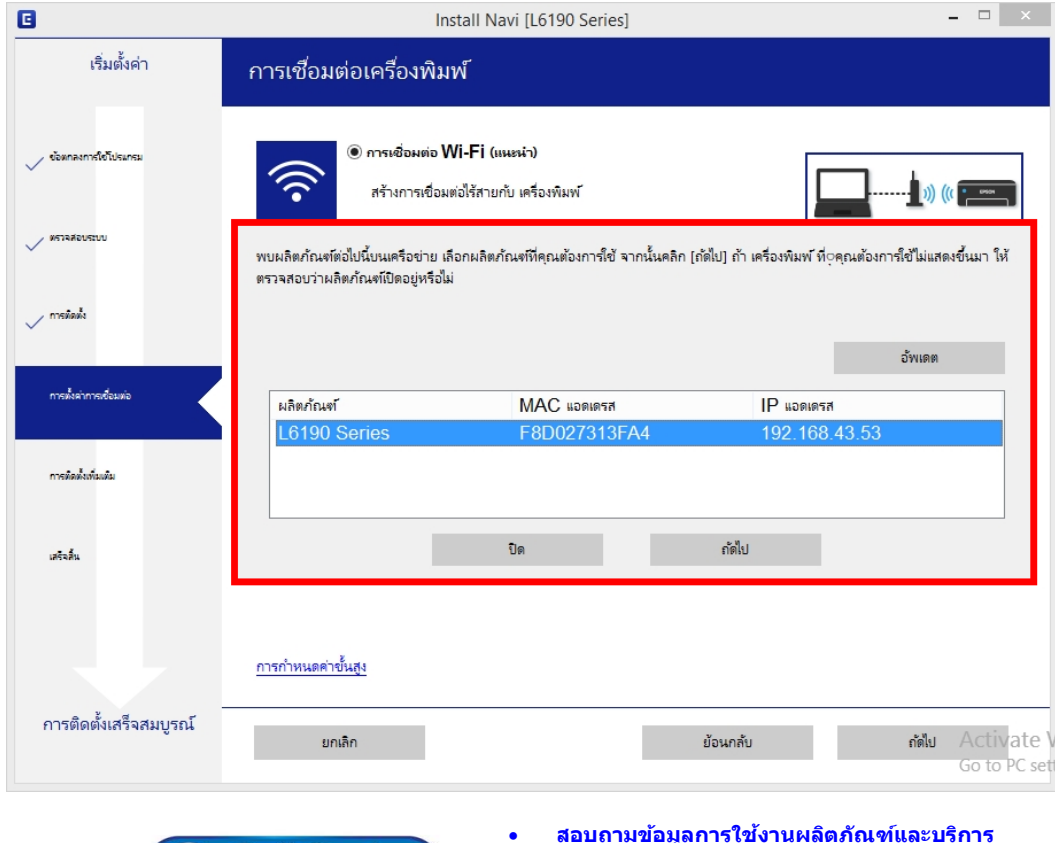

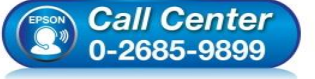

- **สอบถามขอ้ มลู การใชง้านผลติ ภณั ฑแ์ ละบรกิ าร โทร.0-2685-9899**
- **เวลาท าการ : วันจันทร์ – ศุกร์ เวลา 8.30 – 17.30 น.ยกเว้นวันหยุดนักข ัตฤกษ์**
- **[www.epson.co.th](http://www.epson.co.th/)**

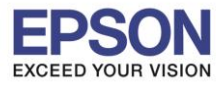

# 10.เลือกรุ่นเครื่องพิมพ์ที่ปรากฏ คลิก **ถัดไป**

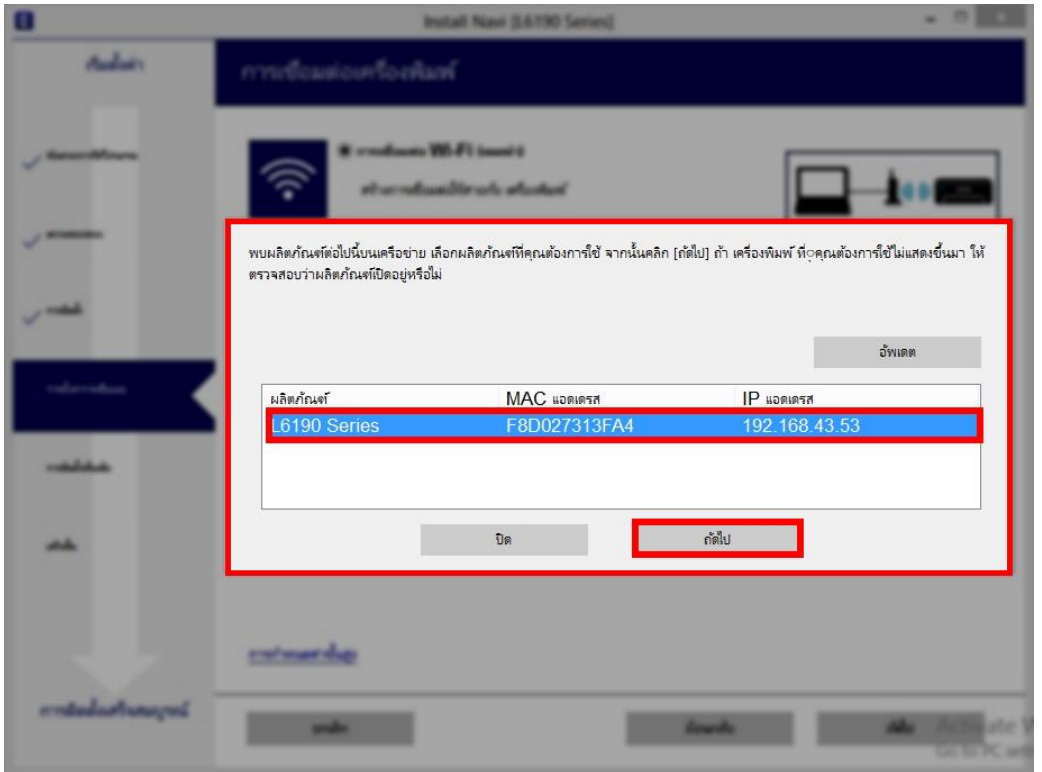

## 11.จะปรากฏหน้าต่างก าลังตั้งค่าเครือข่าย

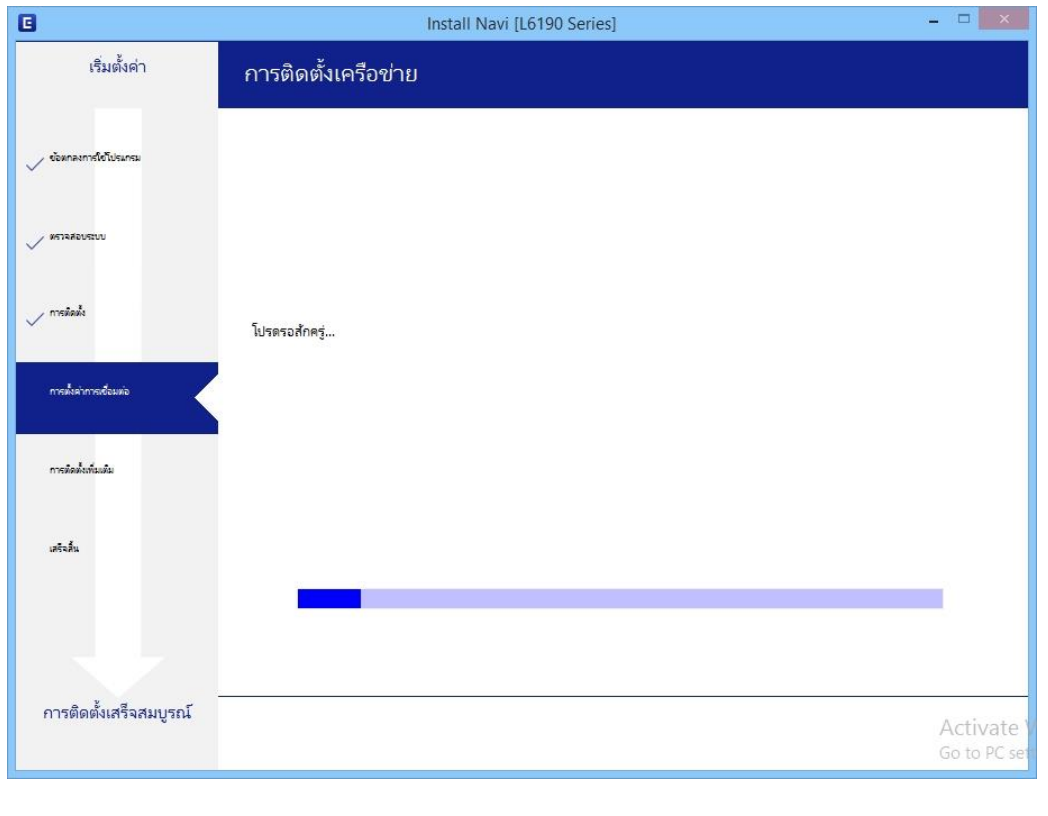

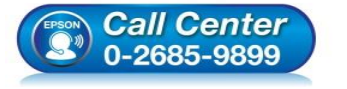

- **สอบถามขอ้ มลู การใชง้านผลติ ภณั ฑแ์ ละบรกิ าร โทร.0-2685-9899**
- **เวลาท าการ : วันจันทร์ – ศุกร์ เวลา 8.30 – 17.30 น.ยกเว้นวันหยุดนักข ัตฤกษ์**
- **[www.epson.co.th](http://www.epson.co.th/)**

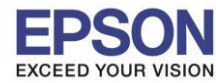

# 12.จะปรากฏหน้าต่างให้เลือกรุ่นเครื่องพิมพ์ เลือกเครื่องพิมพ์ที่ปรากฏ คลิก **ถัดไป**

 $\_$  , and the set of the set of the set of the set of the set of the set of the set of the set of the set of the set of the set of the set of the set of the set of the set of the set of the set of the set of the set of th

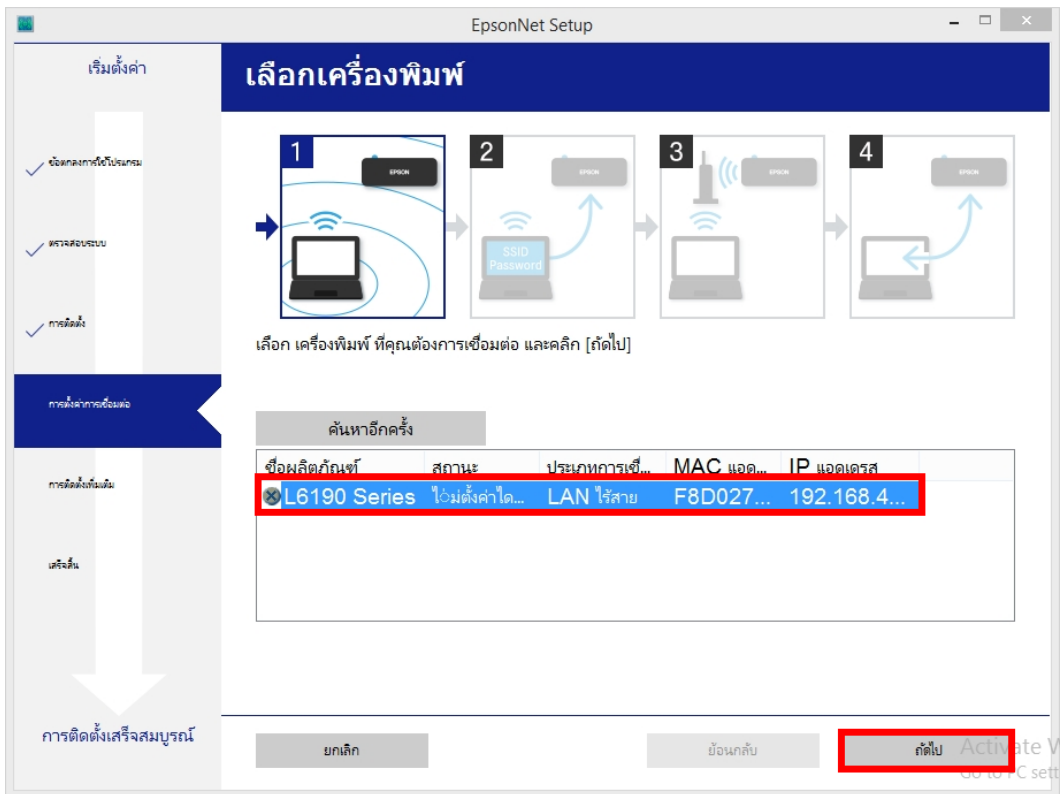

# 13.จะปรากฏหน้าต่างก าลังติดตั้งไดรเวอร์

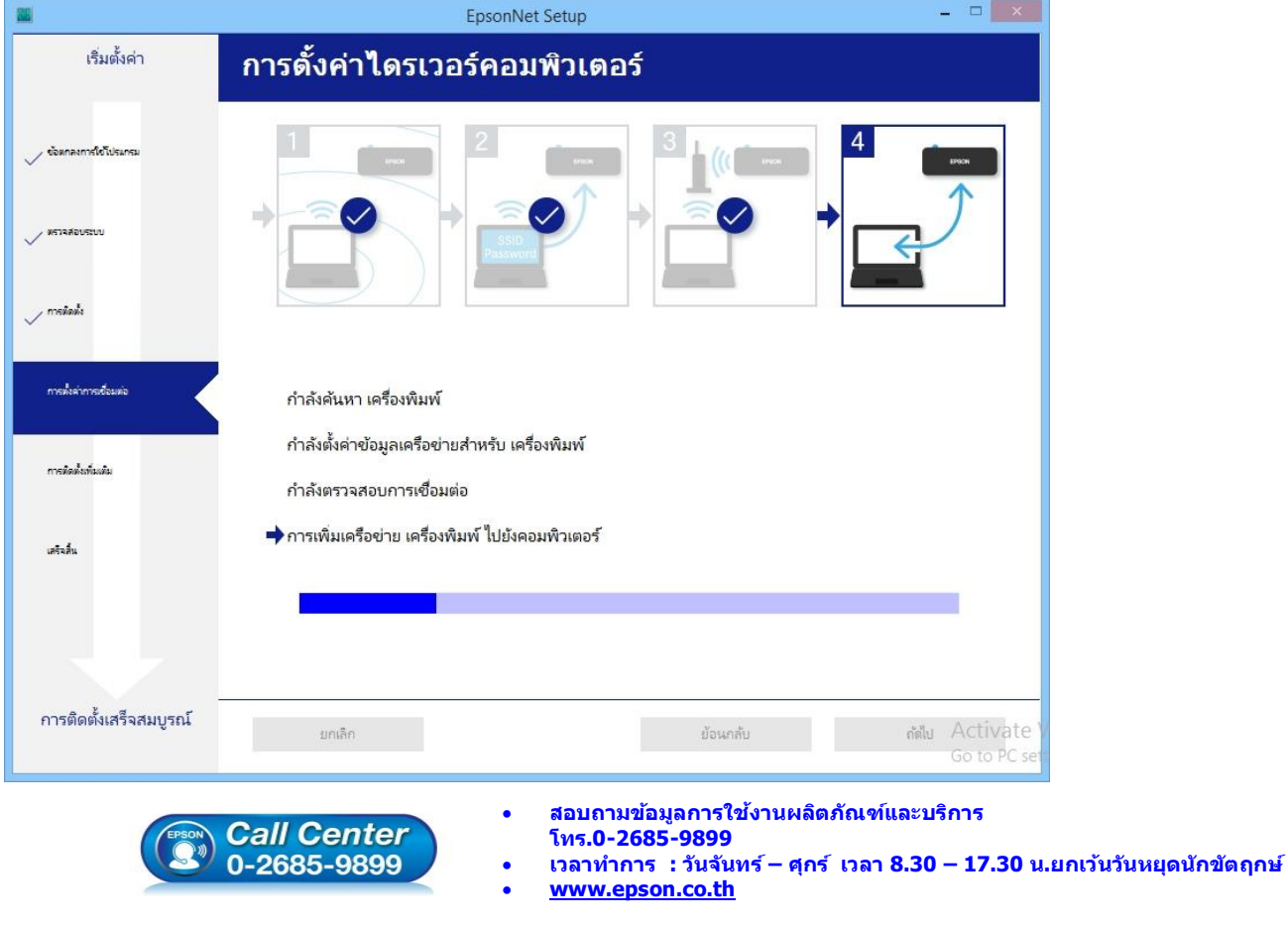

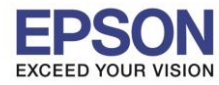

## 14.จะปรากฏหน้าต่างติดตั้งไดรเวอร์เสร็จสมบูรณ์ คลิก **ถัดไป**

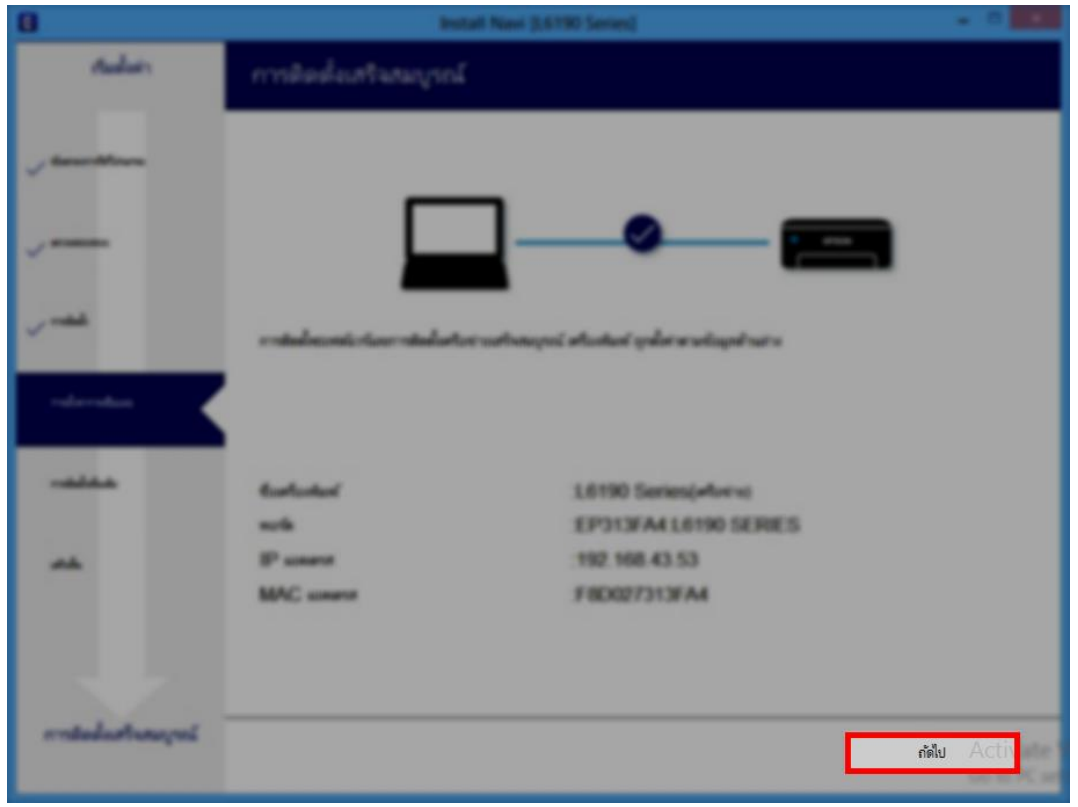

# 15.อ่านค าแนะน า **พิมพ์หน้าทดสอบ** หรือ คลิก **ถัดไป**

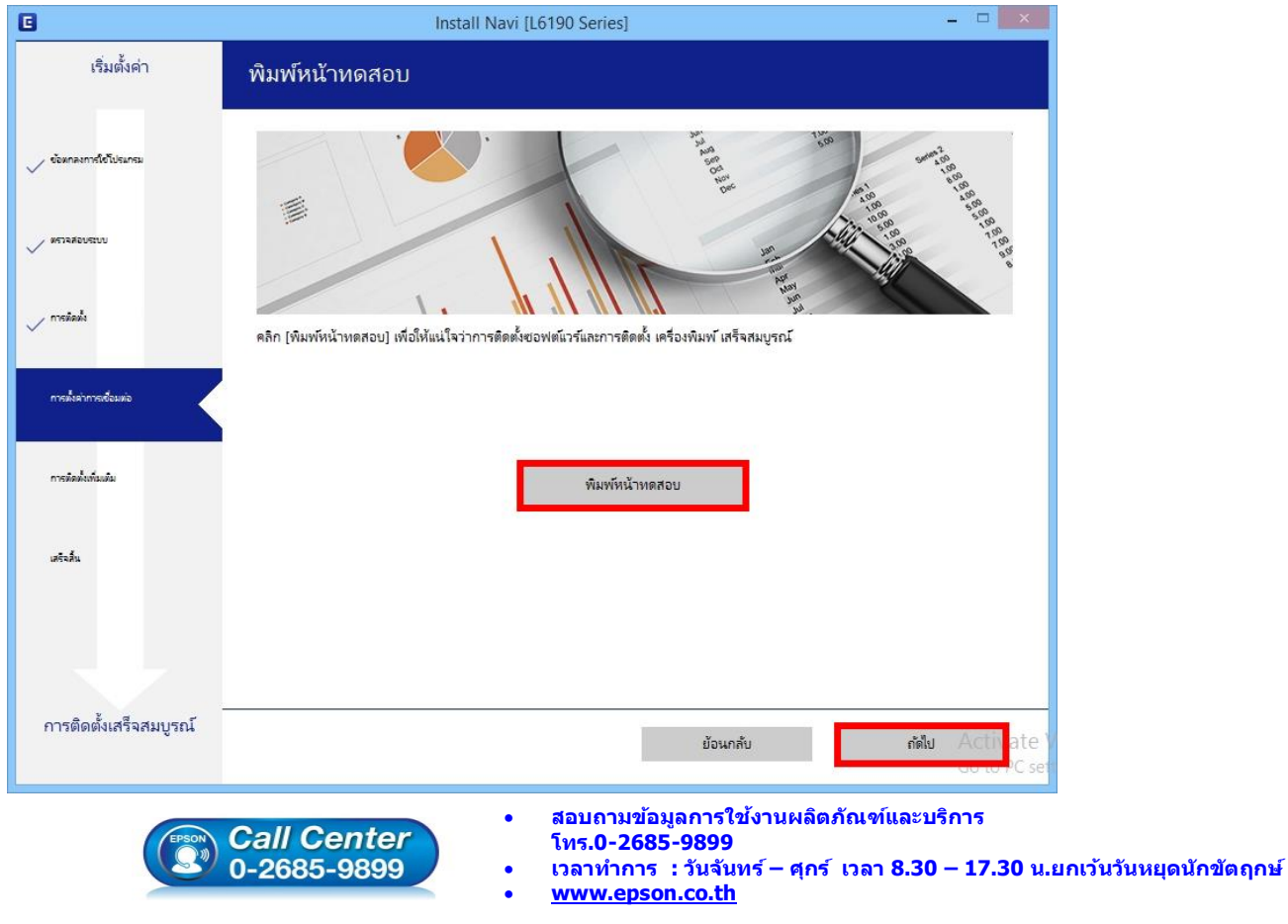

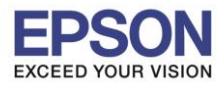

#### 16.จะปรากฏหน้าต่างตรวจสอบการอัพเดตซอฟต์แวร์

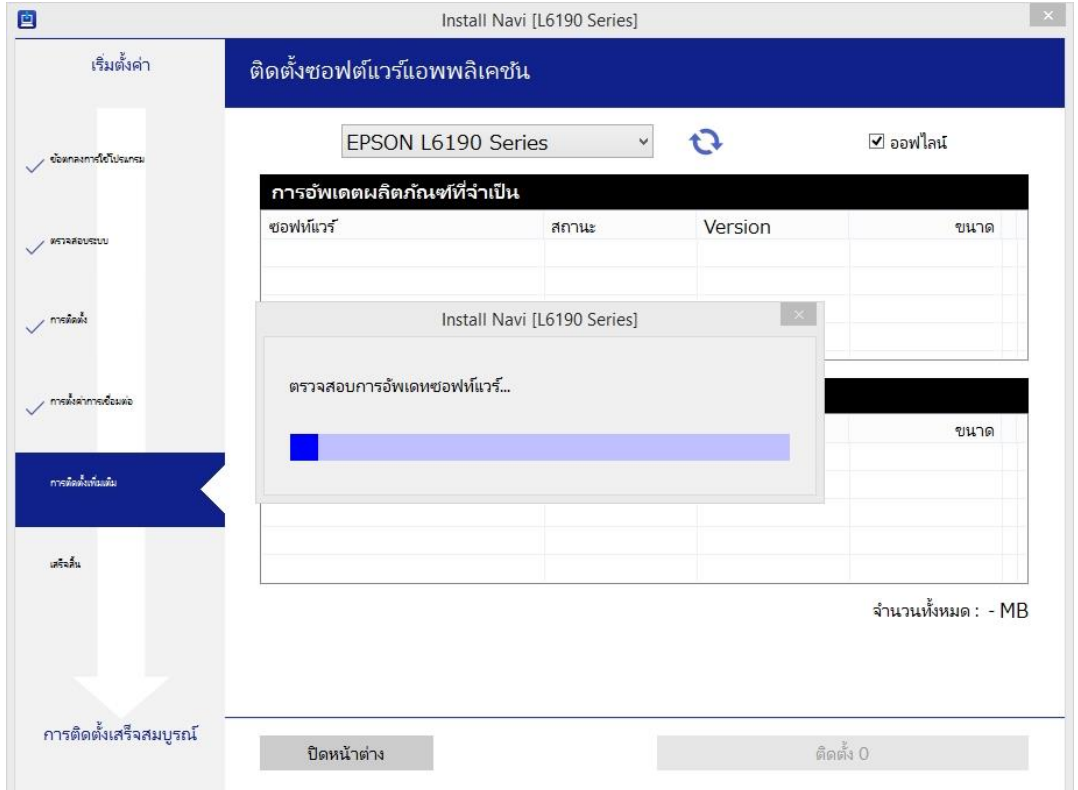

## 17.น าเครื่องหมายถูกออกทั้งหมด คลิก **ปิดหน้าต่าง**

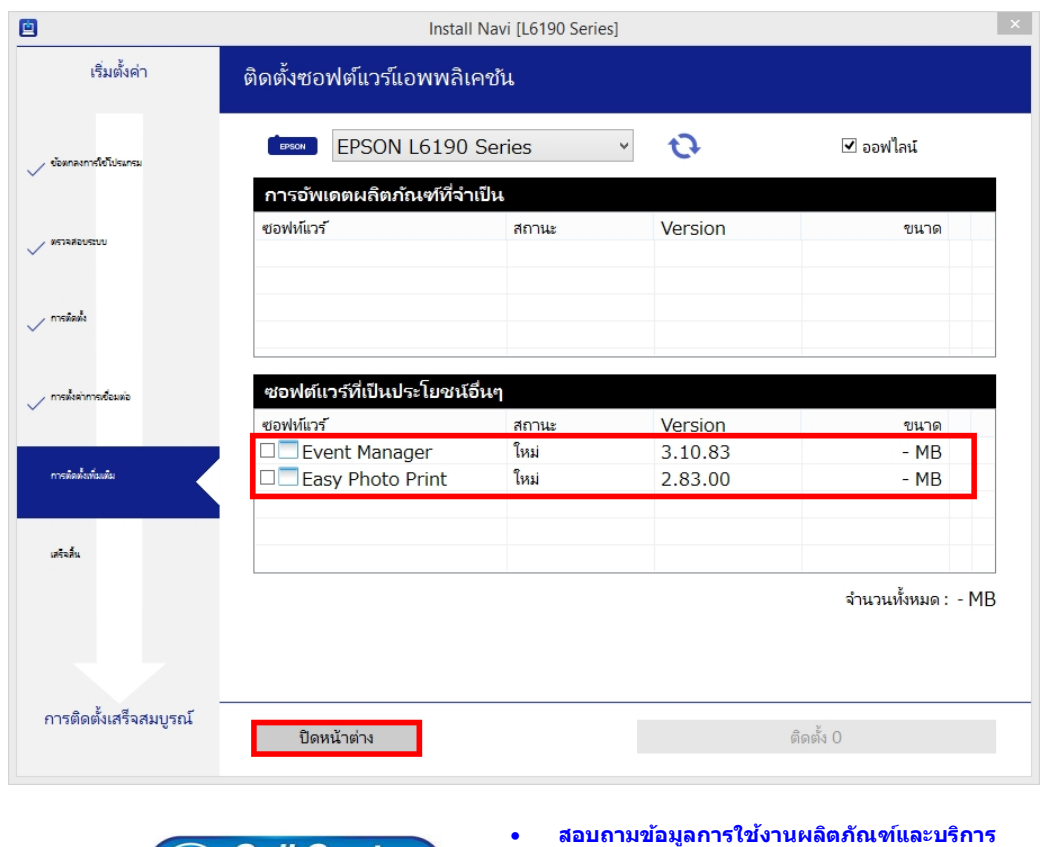

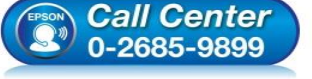

- **โทร.0-2685-9899**
- **เวลาท าการ : วันจันทร์ – ศุกร์ เวลา 8.30 – 17.30 น.ยกเว้นวันหยุดนักข ัตฤกษ์**
- **[www.epson.co.th](http://www.epson.co.th/)**

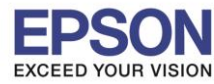

**หัวข้อ : วธิกี ารเชอื่ มตอ่ Wi-Fi แบบ Infra (Router)** 

 $\_$  , and the set of the set of the set of the set of the set of the set of the set of the set of the set of the set of the set of the set of the set of the set of the set of the set of the set of the set of the set of th

# 18.คลิก **เสร็จสนิ้**

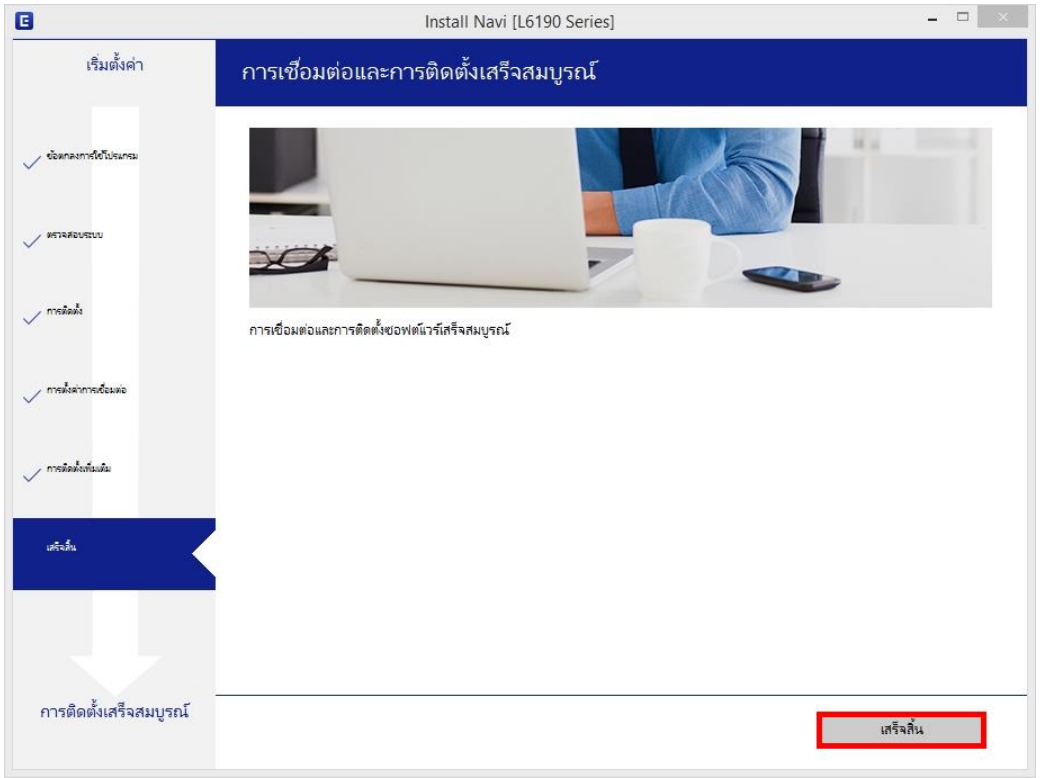

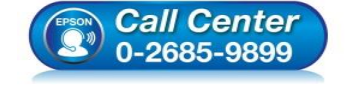

- **สอบถามขอ้ มลู การใชง้านผลติ ภณั ฑแ์ ละบรกิ าร โทร.0-2685-9899**
- **เวลาท าการ : วันจันทร์ – ศุกร์ เวลา 8.30 – 17.30 น.ยกเว้นวันหยุดนักข ัตฤกษ์**
- **[www.epson.co.th](http://www.epson.co.th/)**

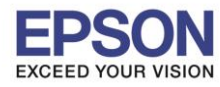

16

### **4. วธิกี ารรเีซ็ต Wi-Fi ที่หน้าเครื่องพิมพ์**

ิหากมีการเปลี่ยนเราเตอร์ใหม่ หรือทำการตั้งค่าเน็ตเวิร์กจากหน้าเครื่องพิมพ์แล้วแจ้งล้มเหลว จะต้องทำการรีเซ็ตระบบเน็ต ี เวิร์กของเครื่องพิมพ์ เพื่อให้กลับสู่ค่าเริ่มต้น สามารถทำได้ที่หน้าเครื่องพิมพ์ ดังนี้

 $\_$  , and the set of the set of the set of the set of the set of the set of the set of the set of the set of the set of the set of the set of the set of the set of the set of the set of the set of the set of the set of th

- ่ 1. ให้ถอดสายเชื่อมต่อทั้งหมดออกจากเครื่องพิมพ์ ให้เหลือแค่สายไฟ
- 2. ไปที่ **Settings** หรือ **การตั้งค่า**

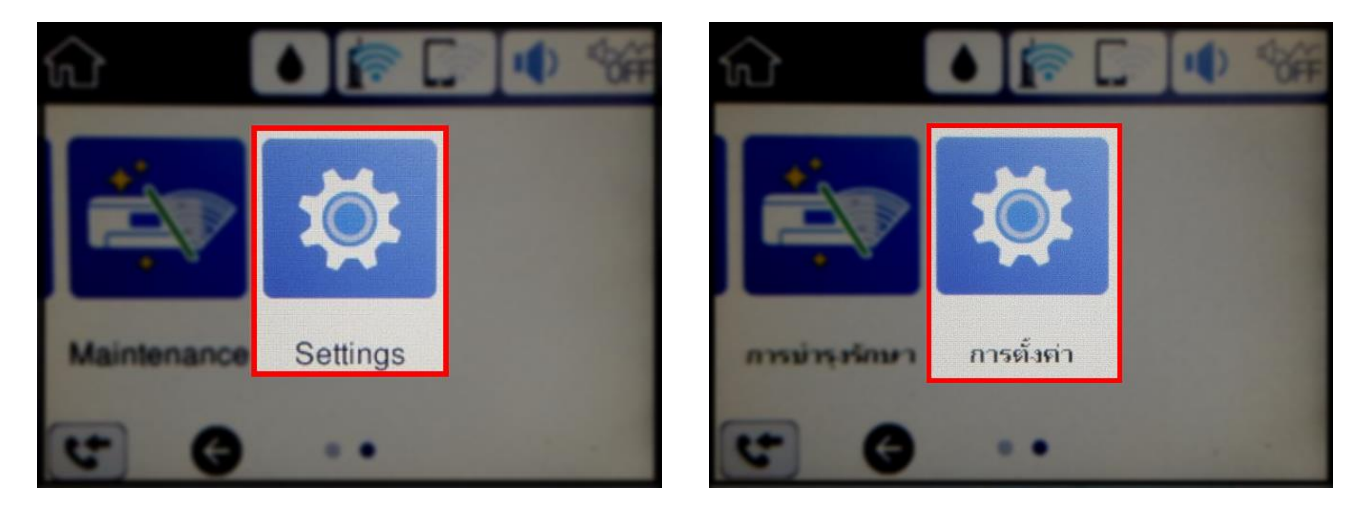

3. ที่หัวข ้อ **Settings** หรือ **ตั้งค่า** เลือกไปที่ **Restore Default Settings** หรือ **คืนค่าการตั้งค่าเริ่มต้น**

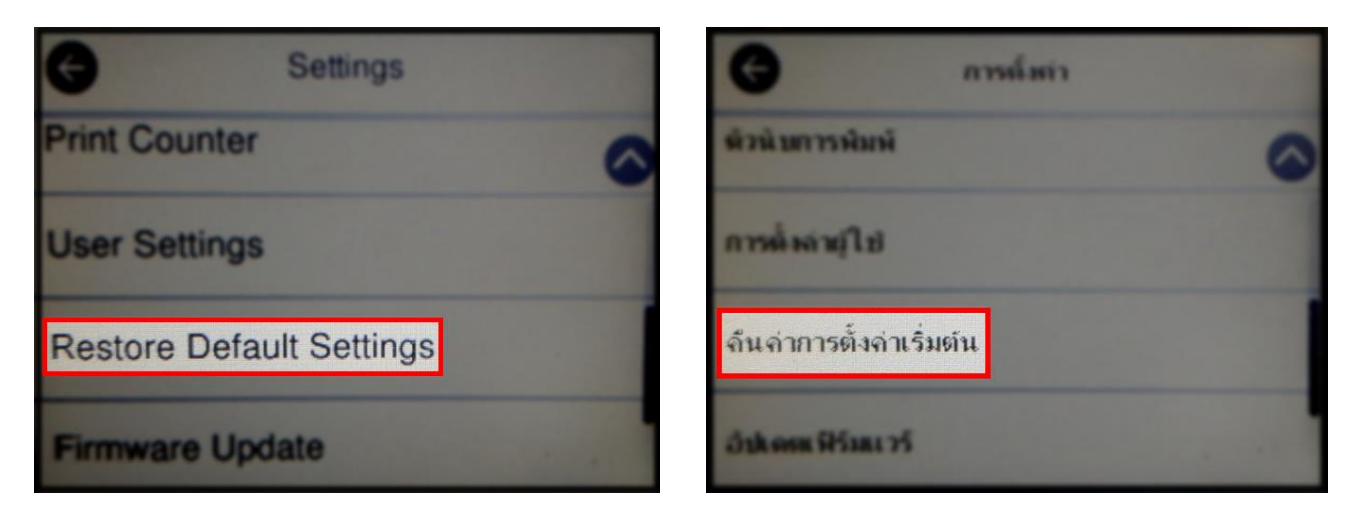

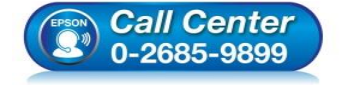

- **สอบถามขอ้ มลู การใชง้านผลติ ภณั ฑแ์ ละบรกิ าร โทร.0-2685-9899**
- **เวลาท าการ : วันจันทร์ – ศุกร์ เวลา 8.30 – 17.30 น.ยกเว้นวันหยุดนักข ัตฤกษ์**
- **[www.epson.co.th](http://www.epson.co.th/)**

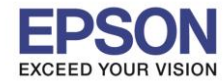

4. ที่หัวข ้อ **Restore Default Settings** หรือ **กู้คืนการตั้งค่าเริ่มต้น** ให้เลือกไปที่ **Network Settings** หรือ **การตั้ง ค่าเครือข่าย**

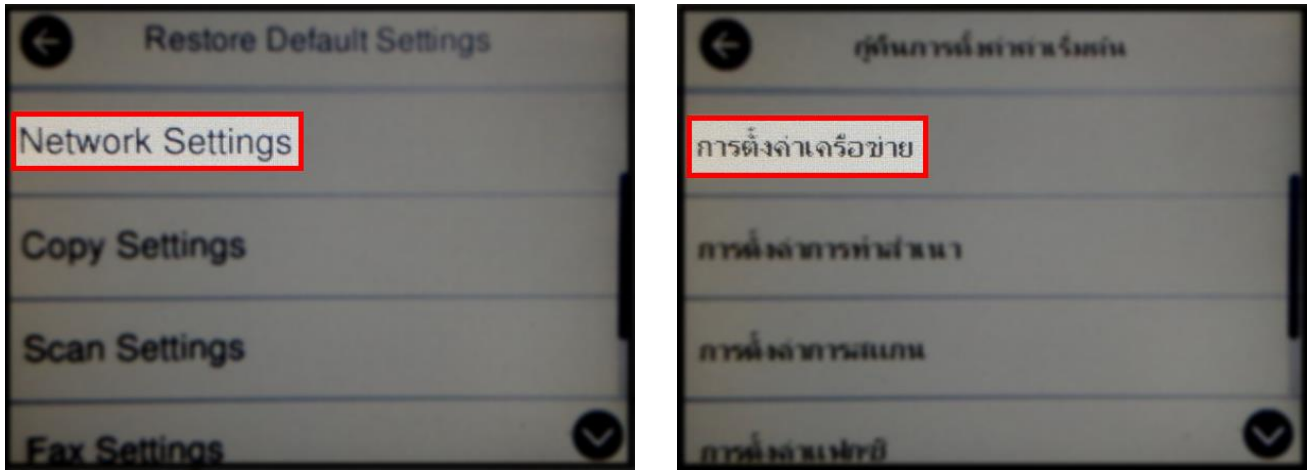

 $\_$  , and the set of the set of the set of the set of the set of the set of the set of the set of the set of the set of the set of the set of the set of the set of the set of the set of the set of the set of the set of th

5. จะปรากฏข ้อความให้ยืนยันการคืนค่าการตั้งค่าเครือข่าย เลือก **Yes** หรือ **ใช่** เพื่อยืนยันการตั้งค่า

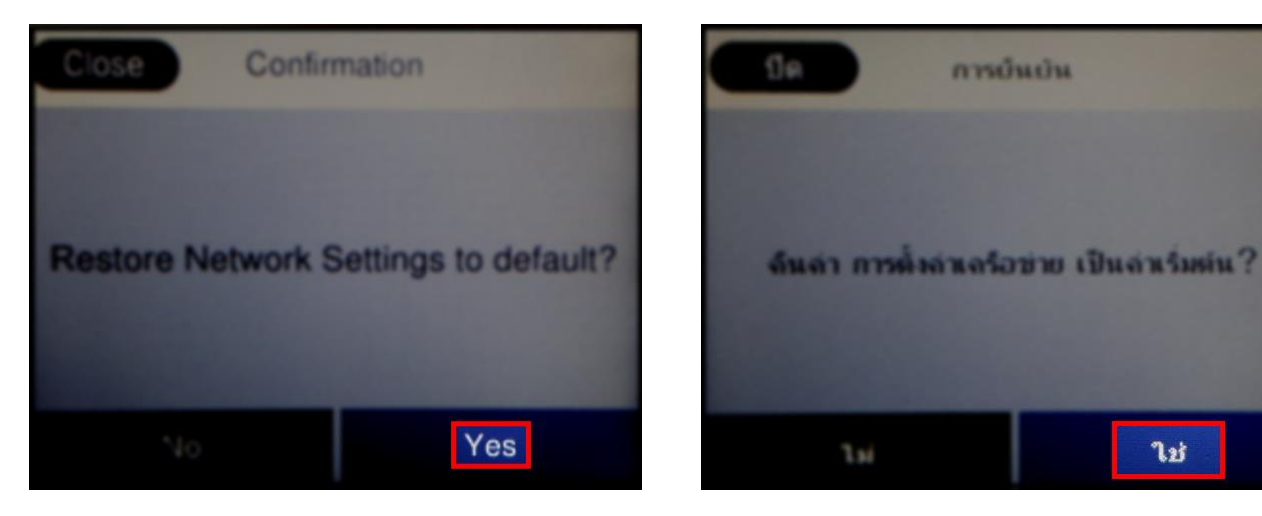

6. จะปรากฏข ้อความแจ ้ง **Defaults restored** หรือ **คืนค่าเริ่มต้นแล้ว** เป็นการแจ ้งว่าได ้คืนค่าตั้งค่าเครือข่ายของ ้ เครื่องพิมพ์ให้กลับส่ค่าเริ่มต้นแล้ว

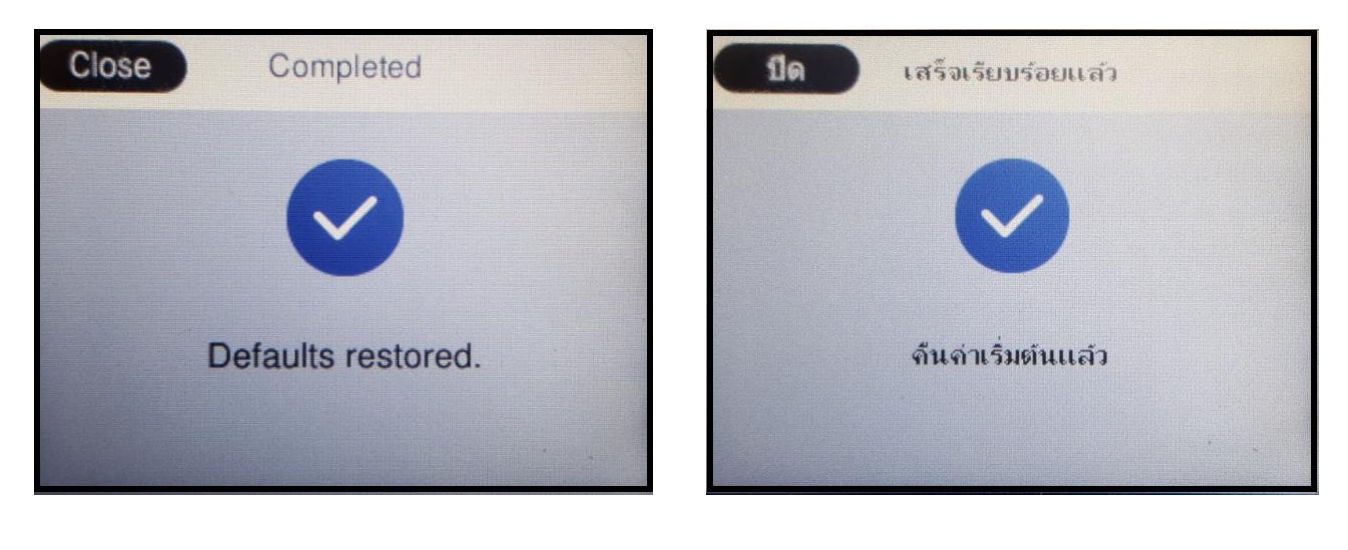

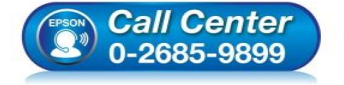

- **สอบถามขอ้ มลู การใชง้านผลติ ภณั ฑแ์ ละบรกิ าร โทร.0-2685-9899**
- **เวลาท าการ : วันจันทร์ – ศุกร์ เวลา 8.30 – 17.30 น.ยกเว้นวันหยุดนักข ัตฤกษ์**
- **[www.epson.co.th](http://www.epson.co.th/)**